# SOCIAL MEDIA GUIDE

# **Using social media to connect with your students, and beyond**

Author: Cheryl Voake-Jones, Mathematics Resources Centre, University of Bath Contributors: Emma Collins-Jones, Lynn Luong & Inès Righi

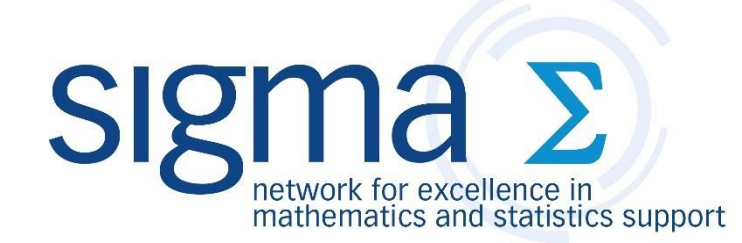

**Mathematics Resources Centre** 

**Mathematics & Statistics & Statistics Help** 

# INTRODUCTION AND CONTENTS

This guide was completed as part of a **sigma**-funded project entitled '*A student-centred approach to promoting a mathematics support centre*'. The work was completed by the Mathematics Resources Centre at the University of Bath, alongside three student interns. The Mathematics Resources Centre, more commonly known as MASH (Mathematics & Statistics Help), provides mathematical and statistical support to all students at the University of Bath via daily drop-ins, appointments, service teaching, workshops, etc. Via research and student input, it quickly became apparent throughout the course of the project that social media is a powerful promotional tool, but that the majority of Mathematics and/or Statistics Support Centres (henceforth, MSCs) at Higher Education Institutions (HEIs) across the **sigma** network are not active on social media.

Prior to undertaking this work, MASH activity on social media was sporadic and ineffective. Working with student interns over the 2015 summer vacation and the academic year 2015-16, MASH social media profiles were developed. This guide has been written based upon research undertaken and the knowledge acquired throughout the duration of the project; information is current for the time period previously mentioned. It is primarily aimed as those looking to use social media to promote MSCs at HEIs, though other support services and academic departments will still find much of the information relevant.

The two social media platforms explored in detail are Facebook and Twitter. The main features and functionalities of each platform are described, but it should be noted that this guide is not exhaustive, though it does include the main options available for each platform.

Before you start, it is important to know what you want to achieve via using social media. It is a very powerful tool to connect with students, but users should be clear on what benefits they hope to see or what impact they expect it to have. Undertaking a social media audit is recommended, whereby its use and purpose are scrutinised. Some issues that you may wish to consider are what you hope to achieve by being active on social media, who will take responsibility for the management of your social media profiles, and the metrics you will use for evaluation. Creating and maintaining social media profiles are not tasks to be taken light-heartedly. Social medias are competitive and busy; you need to committed to developing your online presence.

#### **Contents**

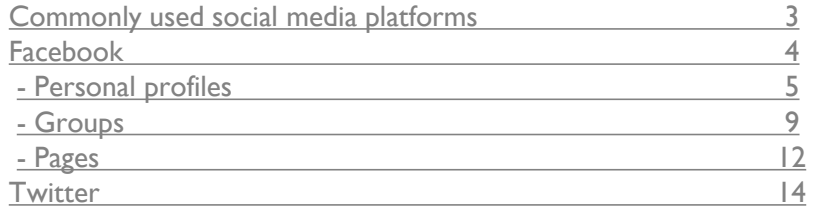

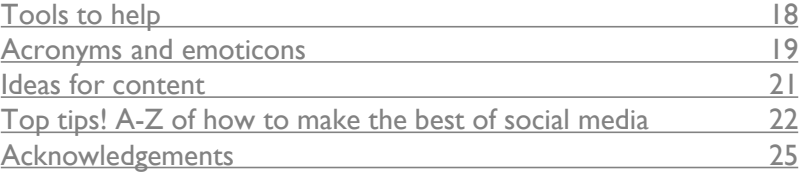

#### To find MASH on social media, go to:

<https://www.facebook.com/mash.bath> <https://www.facebook.com/BathMASH> <https://twitter.com/BathMASH>

# COMMONLY USED SOCIAL MEDIA PLATFORMS

Below are listed some of the most commonly used social medias in the United Kingdom, particularly those used by academics and students. This guide in particular focusses on Facebook and Twitter, two of the most popular social networking platforms worldwide, though much of the general advice is applicable to all platforms.

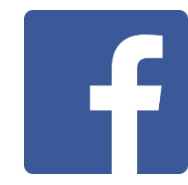

**Facebook:** A social network service and website. Users may make a personal profile, while other options include Groups and Pages.

[www.facebook.com](http://www.facebook.com/)

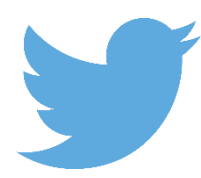

**Twitter:** A social networking and microblogging service. Messages are known as "tweets" and are limited to 140 characters. Generally more public than Facebook.

Vine and Periscope are two popular services owned by Twitter; Vine is a video sharing service and Periscope is a video streaming platform.

[www.twitter.com](http://www.twitter.com/)

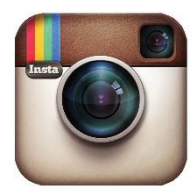

**Instagram:** An online photo and video sharing social networking service. Users can apply digital filters and share with followers. Videos are limited to 15 seconds.

[www.instagram.com](http://www.instagram.com/)

<span id="page-2-0"></span>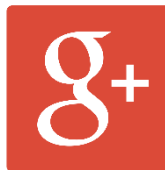

**Google+:** Google's social networking website. Features include "circles", where users can organise contacts into groups, "hangouts" for group video chats, and messaging. [https://plus.google.com](https://plus.google.com/)

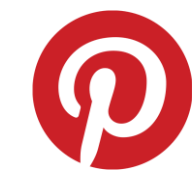

**Pinterest:** A photo sharing website. Users can upload, save, sort and manage images ("pins") through collections known as pinboards.

[www.pinterest.com](http://www.pinterest.com/)

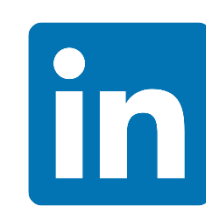

**LinkedIn:** A social networking website for people in professional jobs. Users can make connections with previous and current colleagues and post their work experience and skills. It is also used to both look for jobs and look for workers.

[www.linkedin.com](http://www.linkedin.com/)

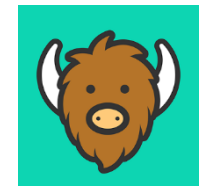

**YikYak:** A location-based social network, more suited to smartphones than a computer. It allows users to anonymously post comments and images, which other users can up/down vote, reply to, and share.

[www.yikyak.com](http://www.yikyak.com/)

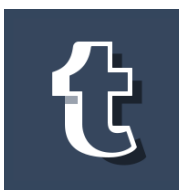

**Tumblr:** A microblogging and social networking website, owned by Yahoo! Users can post multimedia and other content to a blog, follow other users' blogs and make blogs private.

[www.tumblr.com](http://www.tumblr.com/)

# **FACEBOOK**

There are three main features of **Facebook**: Profiles, Pages and Groups. Each have their own purpose and the choice of which to use will depend upon the aims of your use of social media.

#### **Personal profile:**

A Facebook profile is for non-commercial use and is meant to represent a single individual.

Users can personalise their profiles using photos, personal information and work history. A connection or link on Facebook is known as a 'friend'. You can add friends, or they can add you. The connection is not made until a friend request is accepted.

There is additionally the option to follow other profiles, which allows you to see public updates from people that you are not friends with.

#### **Group:**

A Facebook Group allows specific sets of people with a shared interest to connect.

Group members can post comments, ask/answer questions, and send mass messages directly to the group members' inboxes.

There are three privacy options:

- Open: Anyone can join the Group, or be added or invited by a member
- Closed: Anyone can ask to join the Group, or be added or invited by a member
- Secret: Anyone can join the Group, but they must be added or invited by a member

#### **Page:**

A Facebook Page is like a profile but for an organisation, business or public figure.

By 'liking' a Page, you will see updates from the Page in your Newsfeed.

Profile owners can manage multiple Pages, and Pages can have multiple administrators to help with Page management. Pages come with a set of features that are unavailable for profiles and groups. These include options on how to manage notifications and the functionality to schedule posts. Insights are also available, to monitor the activity on your Page.

#### **Setting up an account**

Go to [www.facebook.com](http://www.facebook.com/). Fill in the required information and click the **Create an account**  button. Facebook will send you a confirmation email; you will need to click the link contained within that email in order to complete the set up of your account. Date of birth is requested as users must be a minimum of 13 years old. On your profile, you can hide the year to protect your age.

At the bottom, there is the option to **Create a Page** for a celebrity, band or business.

<span id="page-3-0"></span>Pages are free, but functionality will be restricted if you have a Page only. For example, logging in to Facebook with a Page only (and no personal profile) will mean that there is no search functionality. It may be difficult to get students to like your page, if you cannot add them as friends.

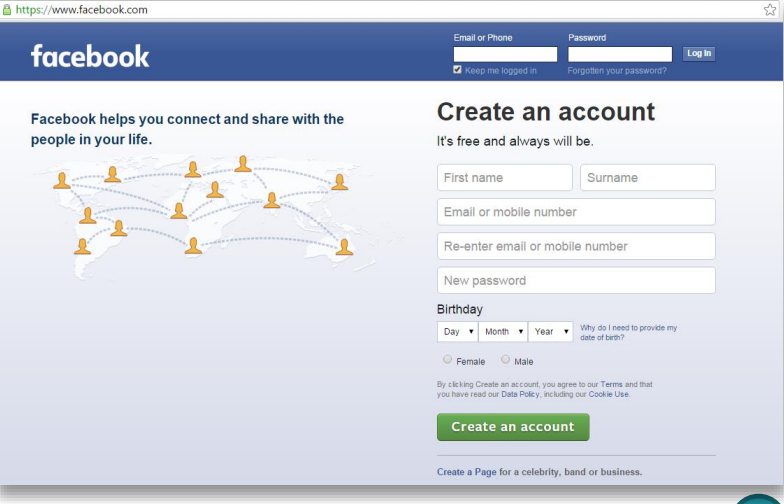

A Facebook **personal profile** is for non-commercial use and is meant to represent a single individual. Profiles can be personalised to include a plethora of information, including work and education history, contact information, family connections and relationship status, hobbies, interests, photos, videos, …and so on.

A connection on Facebook is known as a 'friend'. You can add friends, or they can add you. The connection is not made until a friend request is accepted. Once a profile is created, security settings can be changed such that it is public (all users can see your profile) or private (only friends can see your profile). Additionally, the audience can be limited by area or organisation.

When logged in to a personal profile, there will always be a main toolbar visible at the top of the screen:

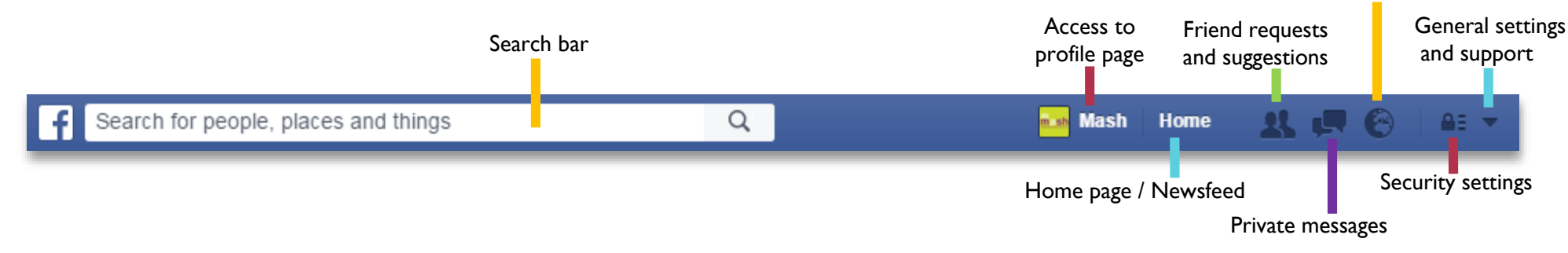

Profile pages, the Home page (also known as the newsfeed) and a number of other options are covered later.

Private messages are only visible to you and the other user(s) involved the message. A useful feature of private messages is the indication of who has read the message.

If there is a new friend request or approved friend request, private message or notification that you have not yet seen / dealt with, this will be indicated on the main toolbar.

<span id="page-4-0"></span>An example of the indication of a new notification is shown:

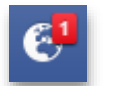

#### Simply click to view the notification:

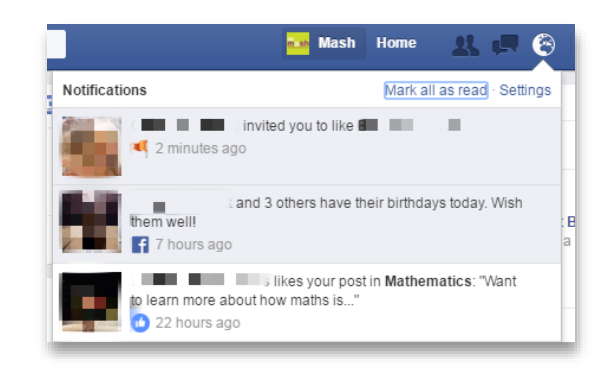

Unread/unclicked notifications will remain grey. Read/clicked notifications will be white.

**Notifications** 

There is the option to mark all notifications as read, as well as a wide variety of notification settings that can be changed to ensure that you are only informed of content that you care about.

Your **profile page** is your personal page; all individual Facebook users have a profile page. See example below. You can personalise your page with images and information, post updates or other media, and see a list of your friends.

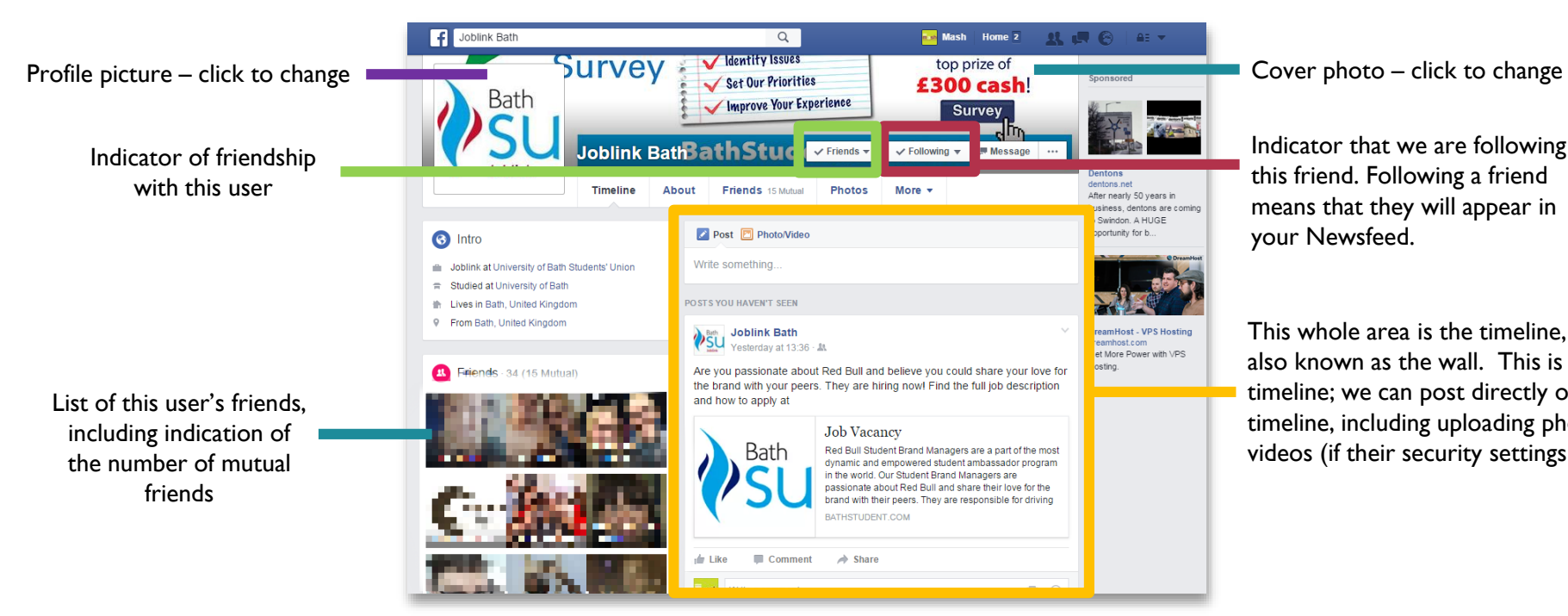

Indicator that we are following this friend. Following a friend means that they will appear in your Newsfeed.

This whole area is the timeline, sometimes also known as the wall. This is a friend's timeline; we can post directly onto their timeline, including uploading photos and videos (if their security settings allow it).

Directly beneath the user's name and cover photo is a tool bar. The same toolbar will also appear on your own personal profile. The options placed over the cover photo in your personal profile will differ slightly; instead of the Friends, Following and Message buttons, you will instead see buttons for Update Info and View Activity Log:

![](_page_5_Picture_7.jpeg)

The Activity Log allows you to view all of your Facebook activity to date. The button with three dots provides additional options and settings relating to your profile.

Writing posts on your own personal profile is your way of interacting with your friends. Generally, Facebook users post about their activities that day, a link to an interesting news article or event, and/or upload a photo or video. There is more on ideas of what to post on page 21. To write a post, also known as a status update, go to your profile page and there will be space to write at the top of your timeline:

![](_page_6_Figure_2.jpeg)

The **Home page**, accessed via clicking Home on the top toolbar, provides an up-to-date feed of posts from your friends, updates from your Groups and Pages, adverts, …and so on. It also has a variety of other features:

![](_page_7_Picture_138.jpeg)

our status directly from the Home page out having to access your profile page

requests, Page invites, upcoming events 's birthdays from your friends list. Adding n Facebook is a great way to publicise any ps, conferences, etc. that you are hosting.

ews articles. News articles are 'trending' if ttracting a lot of interest on social media, th comments and shares, for example. tience and Technology category is selected; also categories for Top Trends, Politics, Sport, and Entertainment.

This is the main newsfeed. act with posts by showing an emotion under the commenting via Comment, or using Share to hare the post to your own timeline.

Emotions available are

Like Love Haha Wow Sad Angry

![](_page_7_Picture_9.jpeg)

estions; click Add Friend to send a friend request

# FACEBOOK: GROUPS

A **Facebook Group** allows specific sets of people with a shared interest to connect. Group members can post comments, ask/answer questions, and send mass messages directly to the group members' inboxes. They can be particularly useful when dealing with pre-determined student groups, such as MSC tutors.

![](_page_8_Picture_2.jpeg)

On the left is a example of a Group profile page. A Group profile looks similar an individual personal profile, and shares some similar functionality in terms of writing posts and adding photos/videos.

On the top bar, the group name and supplementary information can be seen. There are options to change the notifications received relating to this group, as well as a search panel.

Writing a post is similar to writing a post on a personal profile, but the options are slightly different. There are additional options which are useful when writing a post in a Group , namely creating polls and adding files. This enables easy scheduling (see example below) and avoids clogging inboxes with attachments.

Mash At Bath created a noll

Example of a poll used within a gro in this case to schedule a meeti Members can selmultiple options, although this can disabled.

![](_page_8_Picture_161.jpeg)

<span id="page-8-0"></span>The list of current members can be seen, with the additional functionality of inviting new members, messaging all current members or starting a group chat. Posts by other members feature on the group's wall, where there is the opportunity to like, comment and share posts.

# FACEBOOK: GROUPS

![](_page_9_Picture_1.jpeg)

There are many groups which you can join, or request to join, or you can create your own. Individual users are members of Groups, so you must have a personal profile in order to join and interact with Groups.

From the Home page, you can see a shortened list of Groups that you are a member of in the list on the left-hand toolbar.

Clicking the header GROUPS allows you to see all groups that you are a member of, under the Your Groups tab, rather than the shortened list seen from the Home page.

There are other tabs which are worthwhile exploring too, particularly after you have joined some groups and receive suggestions based on your current group memberships under Suggested Groups (shown here).

#### You can also view:

Friends' groups – groups most commonly joined by your friends;

Local groups – groups near to you based on location (based on your personal profile); and Sale groups – local groups that are specifically for buying and selling.

#### **Joining a group**

To join a group, simply click on the **+ Join** button if in the view shown above right, or on the **+ Join group** button if you have already selected the group within Facebook. Due to the three different group types available (Open, Closed, Secret) plus other privacy and security options, your request to join a group may remain pending until approved by a group administrator.

Depending on the group's settings, you can also be added to a group by a friend who's already a member. You will then receive a notification.

![](_page_9_Picture_12.jpeg)

# FACEBOOK: GROUPS

#### **Creating a Group**

To create a Group, you must be logged in to your individual personal profile. There are several ways to create a Group. One way is from the Home page, go to GROUPS on the left-hand toolbar, and select Create Group. Enter the required information relating to your new Group in the relevant boxes.

![](_page_10_Picture_3.jpeg)

Once created, personalise your Group with a photo. You can upload a new photo or select one from your personal profile.

You may be given the option to create a Group within your university only. This depends on how your personal profile is set up and whether it was created using a ….ac.uk email address. If it was, then your university should feature here, as long as your profile is set up correctly.

An advantage of doing this is that it ensures all members also have a ….ac.uk email address from your university, guaranteeing that no Facebook users from outside your university can see the Group.

However, be aware that this can be a disadvantage too; not all of your students will set up their Facebook accounts using their university email address (in fact, many are likely to have set up their accounts prior to coming

to university). In that case, they will be required to link their Facebook account to their university email address, and will not be able to join groups that are defined as 'within' their university until they do this.

Once this setting has been decided, it cannot be later changed.

You then have the option to choose a Group icon (see right). If you skip this step, the default of  $\boxed{11}$  is chosen.

![](_page_10_Picture_11.jpeg)

There are plenty of other options to explore relating to how you manage your Group; see the button next to Notifications.

**Test Group** 

Choose an icon

Start adding members and add a description to your group here. Members can be added either by name from your current friend list, or by email address.

**11**

OK

Make sure the description is meaningful and includes website/contact information if appropriate.

### FACEBOOK: PAGES

A **Facebook Page** is like a personal profile but for an organisation, business or public figure. Pages look similar to personal profiles, but offer extra tools such as insights into who is looking at your Page, the ability to schedule posts, and advertising options. There are five different roles for users who manage Pages: Admin, Editor, Moderator, Advertiser and Analyst. These roles are listed in order of the level of access and responsibilities assigned to each role, from highest to lowest. Pages are therefore useful if you require multiple people managing one account. If you create a Page, you automatically become Admin for that Page. As Admin, you can also assign roles to other users on your Page. There is no limit to the number of roles, and anybody can create a Page. Below is an example:

<span id="page-11-0"></span>![](_page_11_Picture_2.jpeg)

This Page has been 'Liked', meaning that the personal user who liked the Page will receive updates from YERME in their newsfeed.

The timeline. Any updates by YERME will appear here. Only users with certain roles on the Page can post to its timeline, so this timeline will only feature posts from YERME. You can like, comment and share Page posts to your own personal profile.

Visitors can post to a Page, as long as visitor posts are not disabled. Visitor posts appear on the left side of a Page. You can additionally enable/disable other people from publishing photos and videos to your Page. If you allow them, they will appear in your Page's photo and video lists.

# FACEBOOK: PAGES

#### **Creating a Page**

To create a Page, you do not necessarily need to be logged in to an individual personal profile. However, it is advised to set up a Page as an existing user in order to maintain full functionality, such as access to the search bar. There are several ways to create a Page. One way is from the Home page, go to PAGES on the left-hand toolbar, and select **Create Page**. You will then need to choose from one of the following categories:

![](_page_12_Picture_3.jpeg)

Access to your Page, including to the timeline to write a post. The options are similar to that of a personal profile/Group post, with the added option of adding an offer, event, milestone or note. If logged in using a personal profile, you can also choose between posting as the Page or as the personal profile by clicking the arrow and selecting from the dropdown.

![](_page_12_Picture_5.jpeg)

Select a category and then a sub-category from the drop-down menu that will appear.

Fill out the required information and click **Getting Started**, then follow the on-screen instructions to enter information, upload a photo and cover photo, etc. Once your Page is created, a toolbar will be visible at the top of the screen:

![](_page_12_Figure_8.jpeg)

Additional settings and support can be accessed via the options on the right of the toolbar at the top of the screen. Under Settings, you can assign roles, change the security settings, edit your notifications, etc.

Settings Help  $\overline{\phantom{a}}$ 

Twitter is designed to help friends, family, colleagues and organisations stay connected via 'tweets'. A tweet is a post which can contain a maximum of 140 characters. Tweets can contain photos, videos and links, but these consume some of the character allowance. Twitter is generally simpler than Facebook, with fewer options. There is only one type of profile/account, though users can personalise their accounts and control security and privacy settings. However, Twitter is seen as a more public forum than Facebook. You do not even have to have an account to see other people's profiles (unless they are private, which is rare).

Connections are made via following other accounts. Following an account means that you have chosen to subscribe to their Twitter updates, which will appear on your Home page. Likewise, your updates will appear in the Home page of anyone that follows you.

Tweets are public by default, and it is recommended to keep them public unless there is a good reason otherwise. If you do not want them to be publicly visible, you can protect your tweets, so that they are only visible to your Twitter followers. If your tweets are protected, you will also receive a request whenever somebody new wants to follow you.

#### **Setting up an account**

Go to [https://twitter.com](https://twitter.com/). Fill in the required information and click **Sign up for Twitter**. Twitter will send you a confirmation email; you will need to click the link contained within that email in order to complete the set up of your account. Follow the step-by-step instructions, adding relevant information to your account. This includes options to upload a profile photo and import contacts.

<span id="page-13-0"></span>![](_page_13_Picture_6.jpeg)

The username is also known as a Twitter handle. It is very important to choose an appropriate and meaningful username, as it can be seen on your Twitter profile and is what is used primarily for others to find you. If another user mentions you in a tweet, your username will be visible. Because of the strict character limit, it is also advisable to keep your username short. Others are less likely to mention you in a tweet if you take up too many characters. Usernames can be changed, but this should be avoided once an account is established.

![](_page_13_Picture_8.jpeg)

When logged in to Twitter, there will always be a **main toolbar** visible at the top of the screen:

![](_page_14_Figure_2.jpeg)

The small dot next to the Home icon indicates that there are new unread tweets on the Home page. This only happens when the Home page is selected. New notifications and messages are indicated by a small number next to the icon indicating the number of unread notifications/messages: Simply click to view.

![](_page_14_Picture_4.jpeg)

Your **profile page** is your personal page. See example below of the **sigma** Twitter page. You can personalise your page with images and information.

![](_page_15_Picture_2.jpeg)

To interact with other users, you can reply to, retweet and/or like their tweets. The total number of retweets (5) and likes (3) is shown. Replying to a tweet starts a conversation with the person who posted the tweet and anyone else mentioned in the tweet. Retweeting shares the tweet to your timeline, you can also add a comment if you wish. Liking a tweet does not share it to your timeline.

**Writing/posting tweets** can be difficult due to the character limit; remember that tweets are limited to a maximum of 140 characters. Tweets can be about anything; announcements, interesting news article, advertising events, etc. There is more on ideas of what to post on page 21. To compose a new tweet, type into the box at the top of your Home page or click the Tweet button on the top toolbar:

![](_page_16_Figure_2.jpeg)

Photos, videos, GIFs and links are excellent ways to add extra content to your tweet without consuming too many characters. Adding a photo, video or GIF will reduce the character limit by 24. By adding text to a photo before uploading to Twitter, you can display extra textual information that does not count towards the 140 character limit.

Uniform Resource Locator (URL) links reduce the character limit by 23, irrespective of the length of the actual link (longer or shorter). Web links are automatically shortened by Twitter using its t.co service, but still appear in their original form. It is advisable, however, to shorten URLs anyway, as long URLs can be unsightly. There is more information on URL shortening sites on page 18.

# TOOLS TO HELP

#### **Hootsuite**

Hootsuite is a social media management system, which supports Facebook, Twitter and several other platforms. It allows users to manage multiple social networks via one platform. Scheduling of posts is one of the major benefits, so users can set up posts for the upcoming week, for example. Note that there are other such systems available besides Hootsuite.

![](_page_17_Picture_3.jpeg)

<https://hootsuite.com/>

#### **Pablo by Buffer**

Buffer [\(https://buffer.com/\)](https://buffer.com/) is another option for social media management. One of the services that it offers is Pablo, which is available without subscription. Pablo is a simple way to create images that have ideal dimensions for social media platforms. Text can be added to the images, while the images themselves can be contrasted (dulled), blurred or converted to black and white. There are 50,000+ images to choose from, or you can upload you own and reposition it to fit the required dimensions.

An example is shown.

<https://pablo.buffer.com/>

![](_page_17_Picture_9.jpeg)

**18**

#### **URL shortening sites**

There are various services which enable the shortening of web addresses. Shortened links are often aesthetically better, help save on space and are more convenient for hard copy publications, to save long URLs from being copied out by readers. Twitter shortens URLs automatically using its own t.co service, or you can use an alternative.

Examples include:

<span id="page-17-0"></span>![](_page_17_Picture_14.jpeg)

TinyURL [www.tinyURL.com](http://www.tinyurl.com/) Bitly [www.bitly.com](http://www.bitly.com/) Google URL shortener <https://goo.gl/>

![](_page_17_Picture_17.jpeg)

**Google** url shortener

# ACRONYMS AND EMOTICONS

Acronyms and emoticons feature heavily on social media. Below are some acronyms (not an exhaustive list) that you may see being used, or may want to consider using. Some are used on social media networks, while others are more common in articles about social media and web publishing. Note that some are more popular than others, so it is advised to familiarise yourself with acronyms commonly used amongst the networks and students you are targeting before using them yourself.

<span id="page-18-0"></span>![](_page_18_Picture_340.jpeg)

![](_page_18_Picture_341.jpeg)

![](_page_18_Picture_342.jpeg)

# ACRONYMS AND EMOTICONS

![](_page_19_Picture_341.jpeg)

An **emoticon** is a pictorial representation of a facial or other expression using punctuation, letters and numbers. They are usually used to express a feeling or mood, and are very common on social media. Some examples are included below:

![](_page_19_Picture_342.jpeg)

An **emoji** is a small picture, also very commonly used on social media. Some software will convert emoticons automatically, so that they appear instead as an emoji. Alternatively, a selectable list of emojis may be available. Exact imagery will differ depending upon the social network and the means of access.

Some examples are included below:

![](_page_19_Picture_6.jpeg)

# IDEAS FOR CONTENT

It can be difficult to get started with social media, particularly if you are a novice. Ideas for new content may be hard to come by, particularly in the early stages of launching a new profile. It is also important to not be put off by lack of friends/followers; other users are less likely to add/follow you if you have an empty profile. Persist with posts in the early stages even if there is a limited audience. You need to be active to create attention. Once you become more active and established on social media, content will find you! You will start to see interesting news articles that you can share, for example.

Below are listed some ideas for posts and content for social media, as well as suggestions of people or organisations to add/follow. These are written with MSCs in mind.

**Change to your MSC activities** for example, if you need to cancel a drop-in at short notice, or change your drop-in times.

#### **Reminder of day-to-day activities of your**

**MSC** such as drop-ins, appointments, workshops, maths café/arcade, …. A simple call to action can work, such as "Finding the latest maths worksheet tricky? Come along to the MSC for help today 12.30-3pm"

**An update on MSC activities to date** for example, "Just hit 500 visits to our drop-ins since the start of term!"

#### **Start and end of semesters**

**Upcoming events** such as seminars and one-off **lectures** 

**Important events within your university** such as graduation, exams, new staff, celebrations, etc.

#### **Mathematics in the news**

<span id="page-20-0"></span>**Birthdays of famous mathematicians**; the MacTutor History of Mathematics archive is an [excellent resource for this: http://www](http://www-history.mcs.st-and.ac.uk/)history.mcs.st-and.ac.uk/

**'Maths dates'** for example pi day on March 14th , see<http://www.piday.org/> for more information.

Other 'maths dates' include square root days (such as 04/04/16), *e* day (celebrated on 2nd July or February  $7<sup>th</sup>$ , depending on date formatting preferences) and Pythagorean days (such as 06/08/10). A quick search online will reveal many others.

#### **Mathematical and statistical jokes**

**Local maths/science events** such as MathsJam and science festivals

**Attendance at external conferences** and workshops; make sure you check if the event has a dedicated hashtag too.

**Relevant job opportunities**

**A-level (or equivalent) results day** new students are likely to be very active on social media in relation to the university that they have just got accepted for, make sure you are too!

**University and departmental open days** are another time when prospective students are likely to be active on social media.

#### **People/organisations:**

Your university, including the main university accounts, the Students' Union, academic departments and support services

Staff within your university; find relevant academic and support staff

MSCs, MSC staff and other relevant staff from different universities

Students within your university

#### **sigma**

Q-Step centres

The Institute of Mathematics and its Applications (IMA)

HEFCE, HEFCW and/or similar

The Higher Education Academy (HEA)

Mathematics in Education and Industry (MEI)

Journals

Maths enthusiasts and authors

Educational news sites

… to name but a few!

<span id="page-21-0"></span>![](_page_21_Picture_107.jpeg)

![](_page_22_Picture_141.jpeg)

![](_page_23_Picture_91.jpeg)

![](_page_24_Picture_127.jpeg)

#### **Acknowledgements**

The author would like to thank **sigma** for the funding for this project, without which the work would not have been possible. Great recognition must also be given to the student interns for their hard work and invaluable input; Emma Collins-Jones, Lynn Luong and Inès Righi. Gratitude is also extended to colleagues from across the **sigma** network, for their insightful comments and suggestions following the presentation of this work at the CETL-MSOR conference in Greenwich, September 2015.

For more information about this work or relating to the wider project that it was a part of, please contact [mash@bath.ac.uk](mailto:mash@bath.ac.uk) or [C.Voake-Jones@bath.ac.uk.](mailto:C.Voake-Jones@bath.ac.uk) Or, find us and interact with us on social media!

<span id="page-24-0"></span>Good luck!